# Windows10/Windows11メモリ整合性の設定方法

### 対象機種︓SCR3310-NTTCom、SCR331CL-NTTCom、SCR331DI-NTTCom

## 1.ドライバソフトをアンインストールしてください。

「設定」「アプリ」「インストールされているアプリ」より、「NTTCom Smart Card Reader for JPKI」をアンインストールしてください。 アンインストール済の場合は次に進んでください。

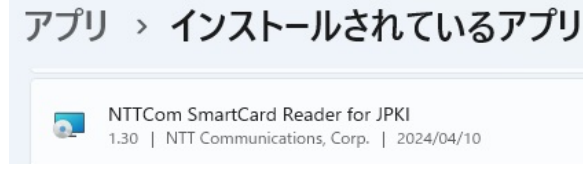

### 2.メモリ整合性の**互換性の無いドライバ**を確認する。

①「コア分離」を開きます。

検索窓に「コア分離」と⼊⼒して「コア分離」を開いてください。

Q コア分離

②「メモリ整合性」が「オフ」になっていたら、「オン」にします。

ここではエラーになります。

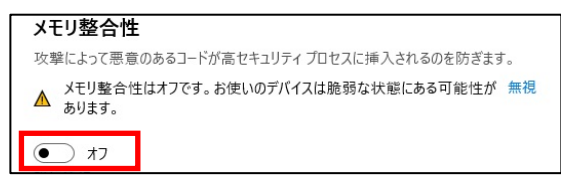

③「互換性のないドライバを確認する」をクリックします。

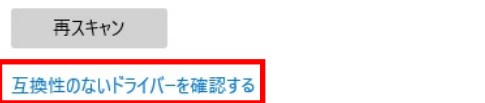

④「互換性のないドライバを確認する」をクリックします。

表示された、「STCFUx64.sys」をクリックし、表示された公開名をメモしてください。

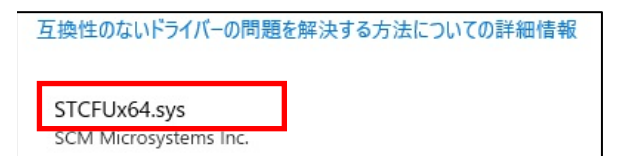

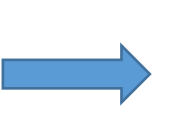

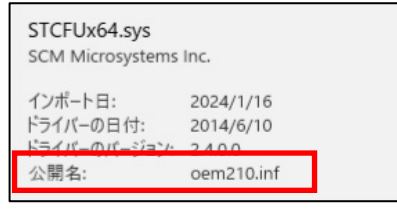

#### 3.互換性のないドライバを削除する

①「コマンドプロンプト」を実⾏します。

検索窓に「CMD」と⼊⼒、「コマンドプロンプト」を「管理者として実⾏」をクリックします。

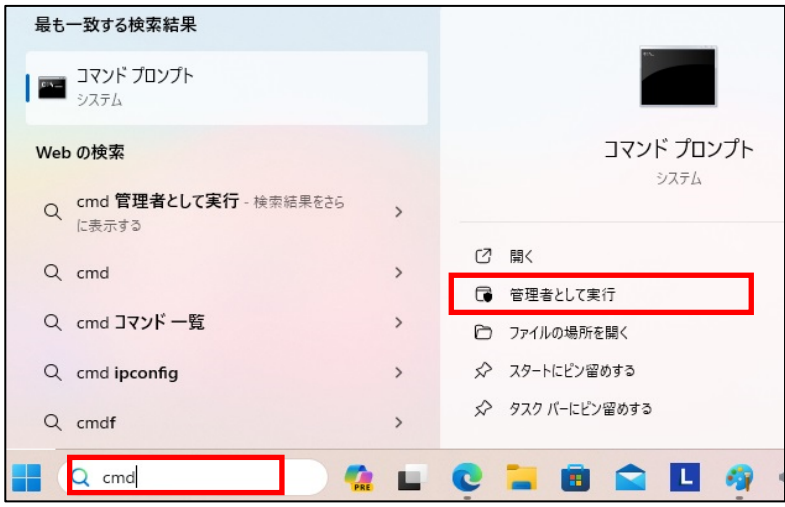

②「互換性のないドライバ」を削除します。

コマンドプロンプトに以下のコマンドを入力して、「enter」キーをおしてください。「oemxx.inf」は2. ④で確認した公開名に置き換えてください。

「ドライバーパッケージが正常に削除されました。」と表示されます。

pnputil.exe /d oemxx.inf

C:\Windows\System32>pnputil.exe /d oem20.inf<br>Microsoft PnP ユーティリティ ドライバー バッケージが正常に削除されました。

4.メモリ整合性を「オン」にする。

①「コア分離」を開きます。

②「メモリ整合性」を「オン」にします。

互換性のないドライバが⾒つかった場合は、を再検索してください。2項、3項を繰り返し実施してください。 「オン」にできない場合は「再スキャン」をクリックし、互換性のないドライバを再検索してください。

#### メモリ整合性

攻撃によって悪意のあるコードが高セキュリティプロセスに挿入されるのを防ぎます。

メモリ整合性はオフです。お使いのデバイスは脆弱な状態にある可能性が無視

- ▲ <sup>メモリ整う</sup>
- $\circ$   $\pi$

互換性のないドライバーを解決してから、もう一度スキャンしてください。

再スキャン

③「メモリ整合性」が「オン」になると、再起動が求められますので、パソコンを再起動してください。